## **INSTRUCCIONES PARA CONECTAR A NUESTRO EQUIPO DE TRABAJO DESDE OTRO EQUIPO INFOMATICO.**

El primer paso es configurar el equipo de Trabajo para permitir las conexiones.

Para ellos seguimos las siguientes instrucciones

Pulsando con el botón derecho del ratón el icono Este equipo o Mi Equipo (del escritorio o de la barra de Windows o parte izquierda de cualquier carpeta) y seleccionamos Propiedades.

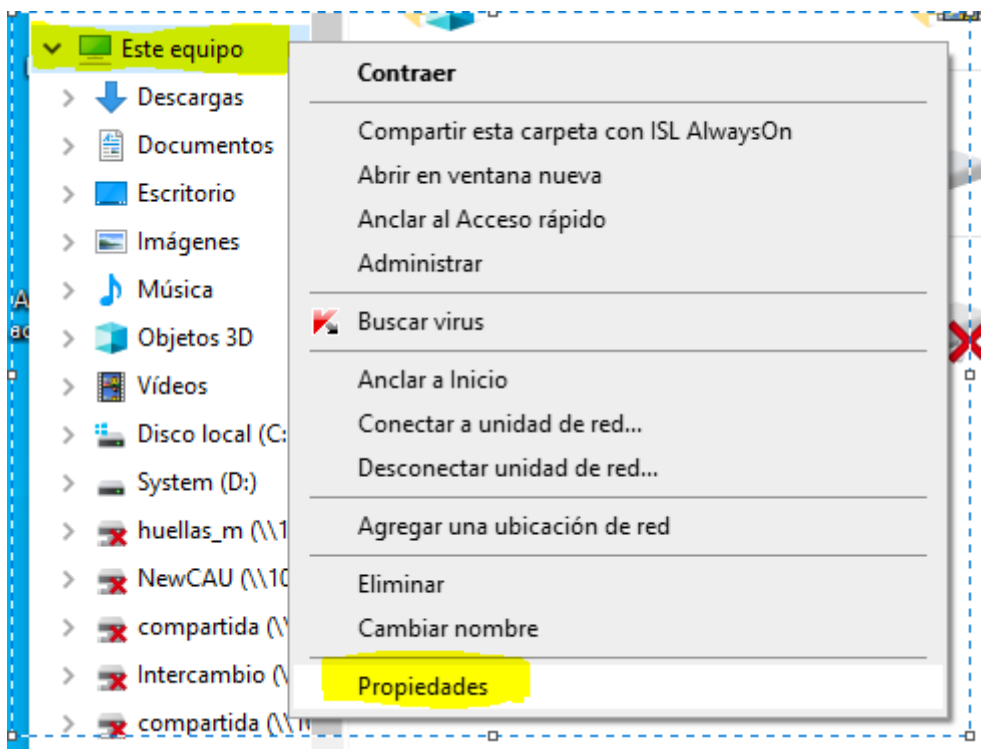

## Y Seleccionamos Configuración de Acceso remoto

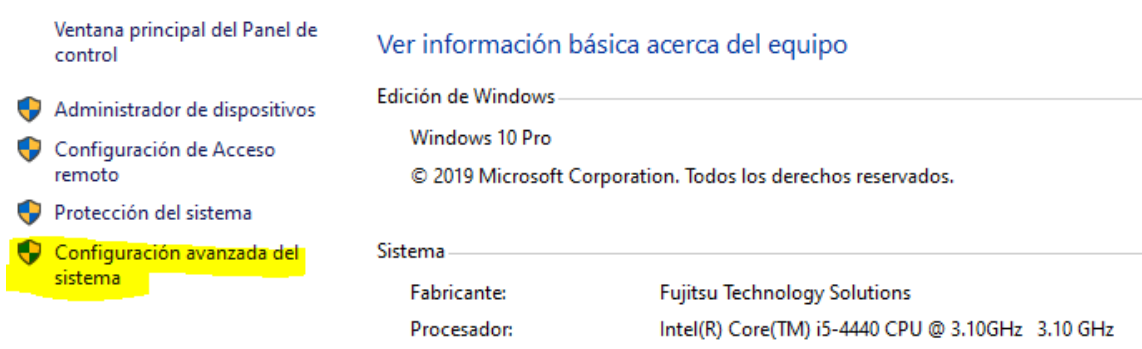

Aquí marcamos las casillas Permitir conexiones remotas y Seleccionamos el botón Seleccionar usuarios, para indicar que usuarios van a poder acceder a nuestro equipo.

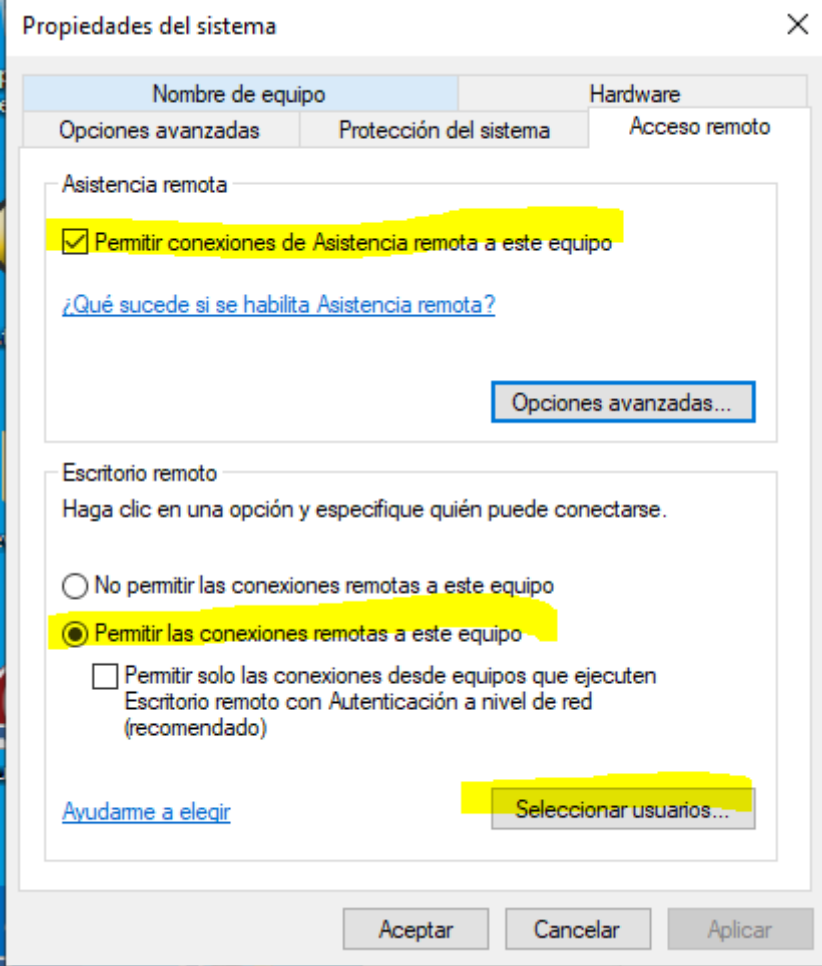

Por defecto aparecerá el usuario con el que estamos trabajando, en caso contrario le damos al botón agregar y lo introducimos manualemente.

En caso de trabajador de diputación añadir delante aldip\

En caso de otras entidades el nombre de su dominio ej. Dalias\

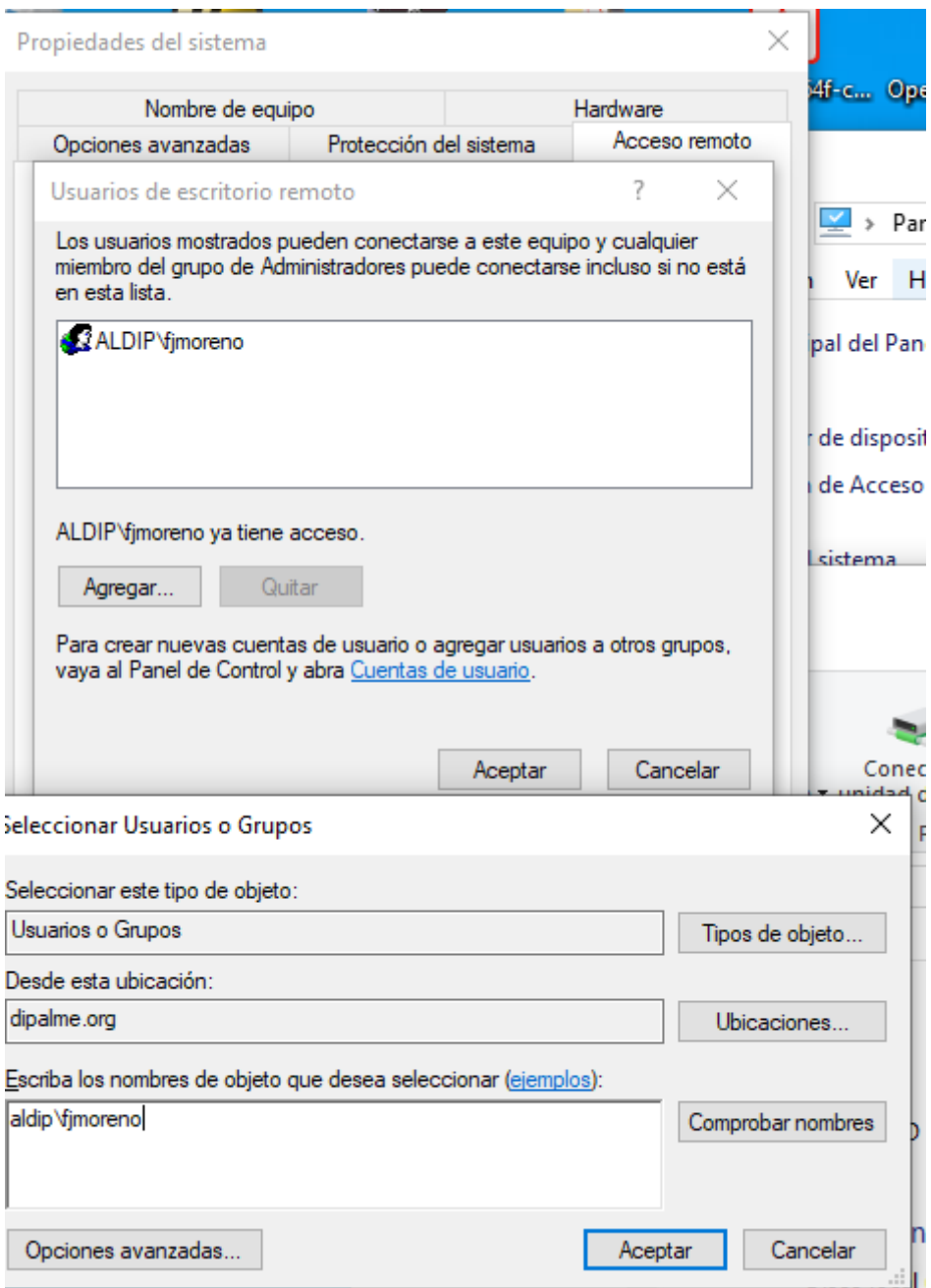

Damos aceptar y aceptar hasta que se cierren todas las ventanas.

Ya hemos configurado nuestro equipo para permitir conexiones desde otros equipos.

Ahora necesitamos saber el nombre de nuestro equipo para luego conectarnos.

Situándonos sobre el icono de "Este Equipo", y con botón derecho vemos el valor "Propiedades"

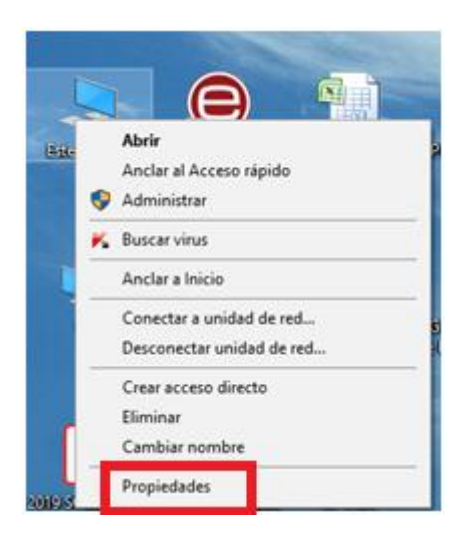

## Nos mostrará el nombre de nuestro equipo:

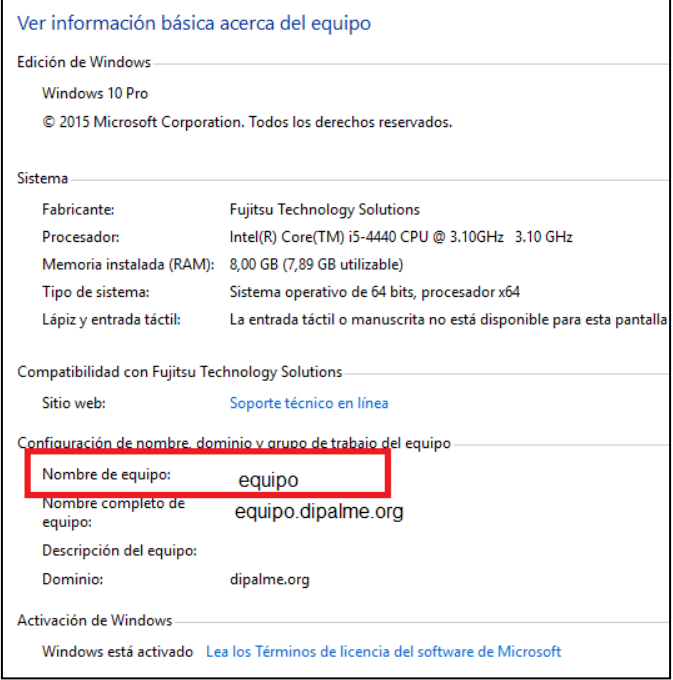

Siguiente paso es comprobar que el equipo de trabajo no este configurado para suspenderse (opción poco probable), pulsar con el botón en cualquier lugar del escritorio y seleccionar configuración de pantalla.

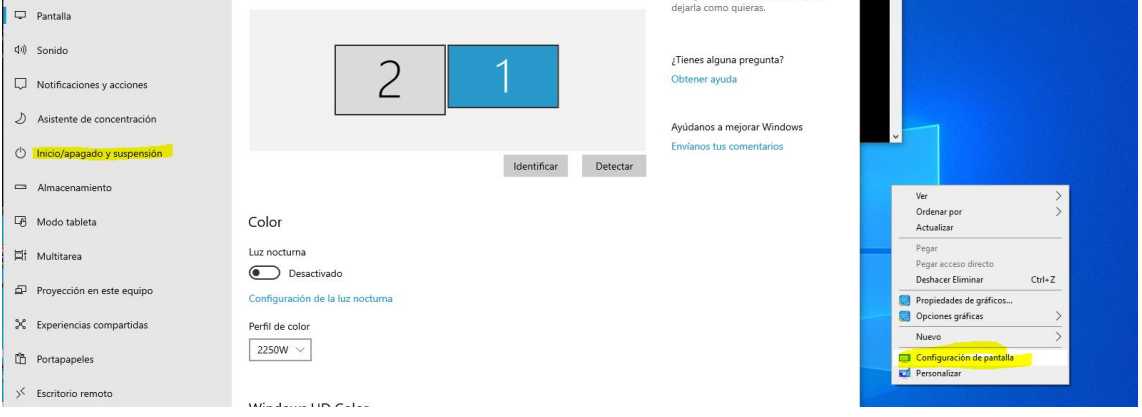

Y comprobar que la supension no esté activada.

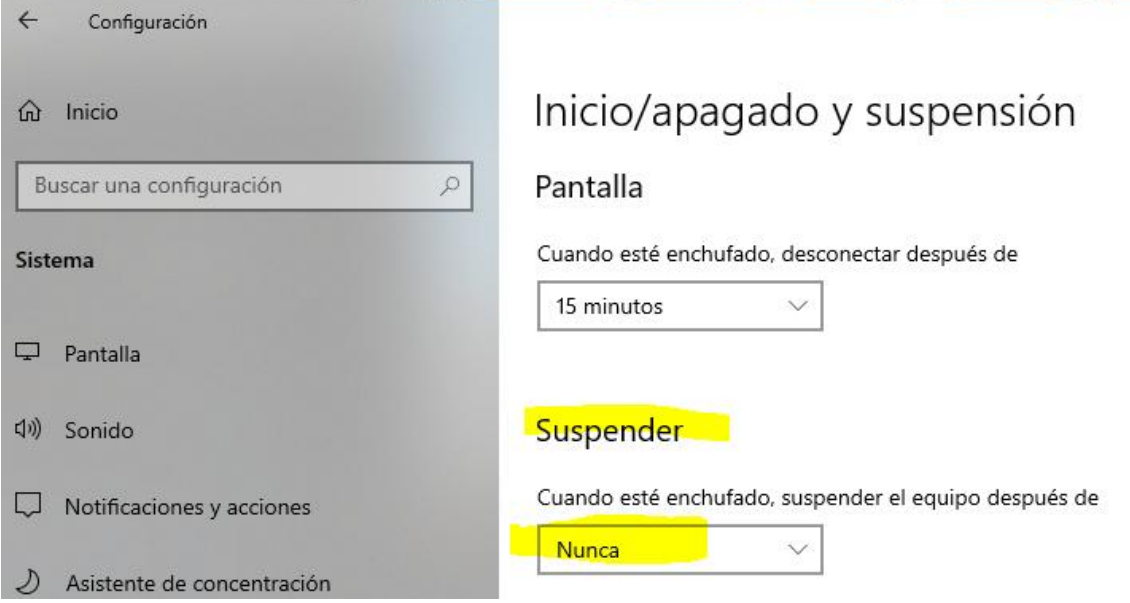

Ya tenemos listo el equipo de trabajo (donde queremos conectarno)

Ahora desde el equipo de casa:

- 1. Previamente deberíamos haber dejado el equipo de trabajo encendido aunque puede estar con la pantalla bloqueada o pidiendo usuario
- 2. Conectar a la VPN
- 3. Ejecutar el cliente de Conexión a Escritorio Remoto

Para ejecutar la Conexión a Escritorio Remoto

Bien desde el botón de inicion de Windows (parte inferior izquierda) pulsamos el botón derecho y seleccionamos Ejecutar, y luego escribimos CMD

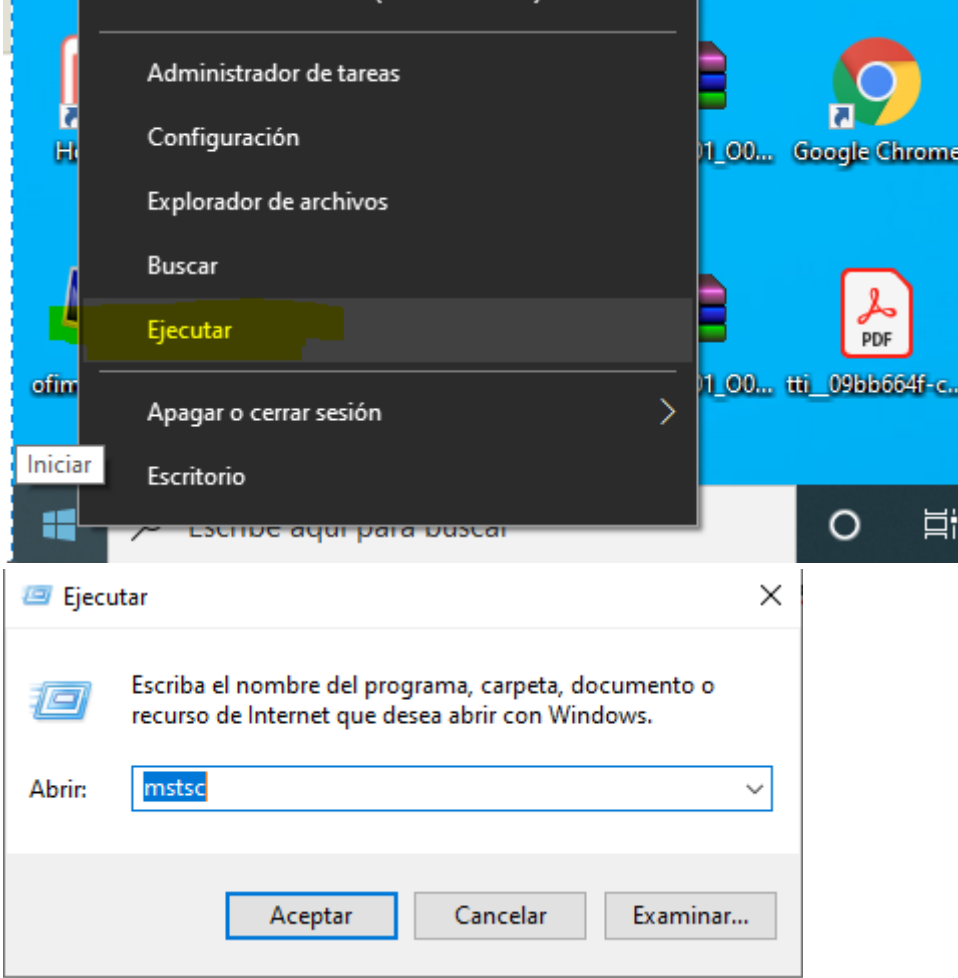

O desde el campo de búsqueda de la barra, escribimos mstsc o escribimos escritorio remoto

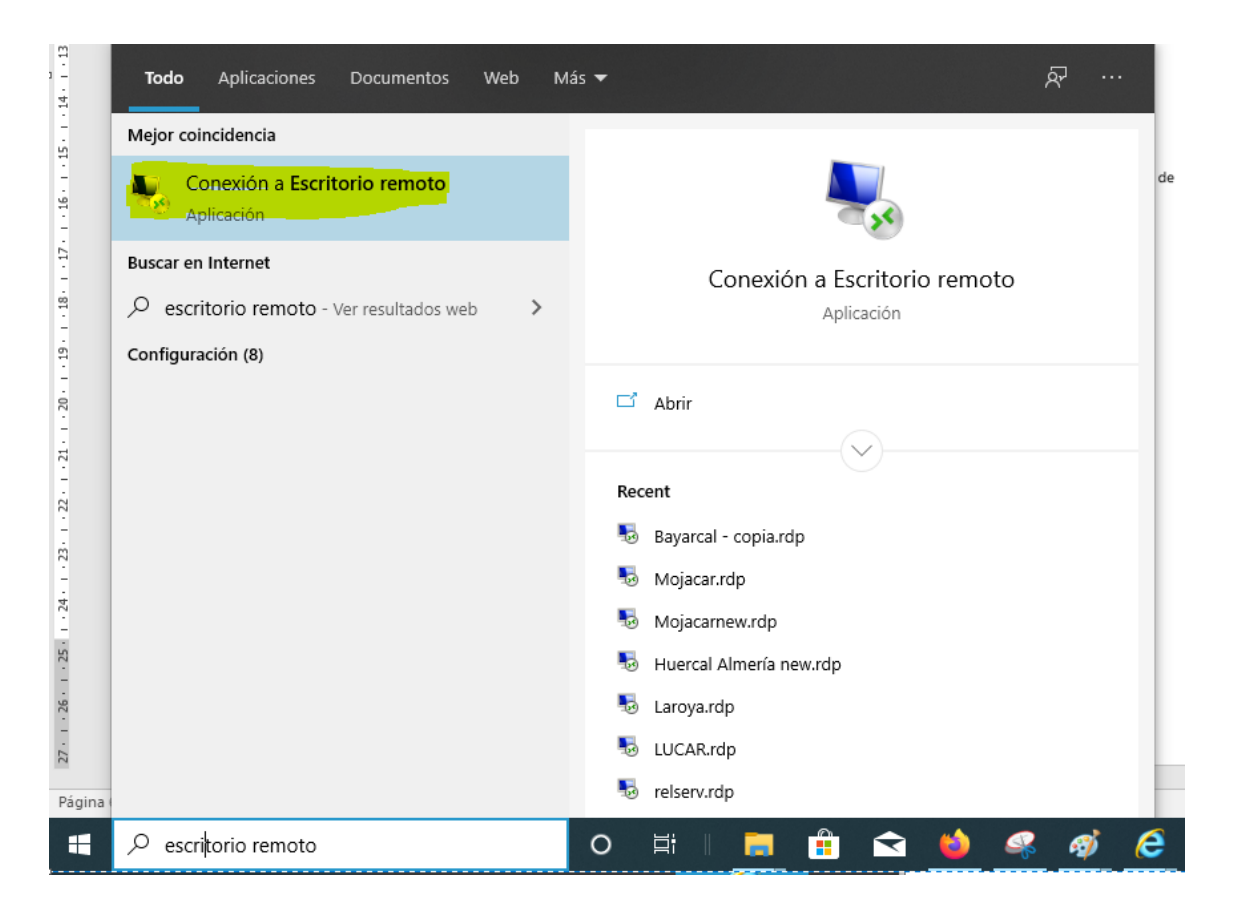

Aparecerá una ventana donde pondremos la dirección ip del equipo de trabajo.

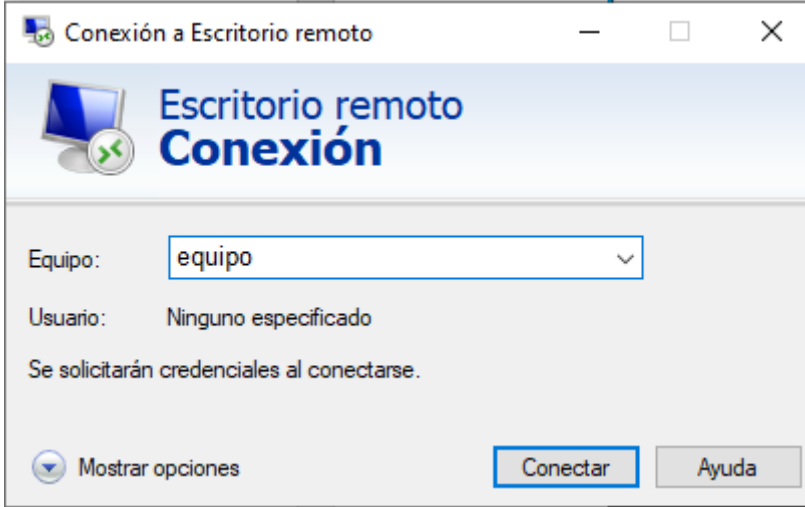

Le damos a Conectar e introducimos el usuario al que previamente hemos dado permiso (en página anterior) y la contraseña con el que nos identificamos al iniciar sesión en el equipo del trabajo.

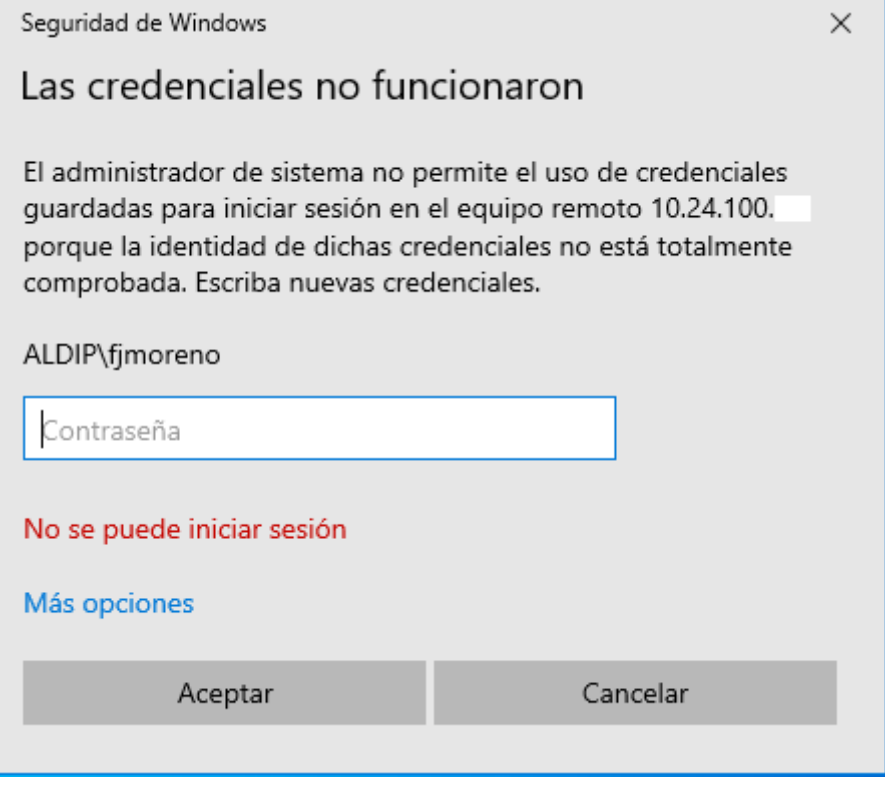